# **GIS Instructions: Import Excel Table into MS Access and Export as DBF** *v1, Feb 2010*

*(with special thanks to Mr. John Whitford of New Jersey City University)* 

Discussion – With the introduction of MS Office 2007, Microsoft removed the capability of MS Excel to "Save As" DBF. These instructions provide a workaround with MS Access. *Step 1* **-** *Create Input Address Table in Excel*

Open MS Excel, create column headers, and input the following information.

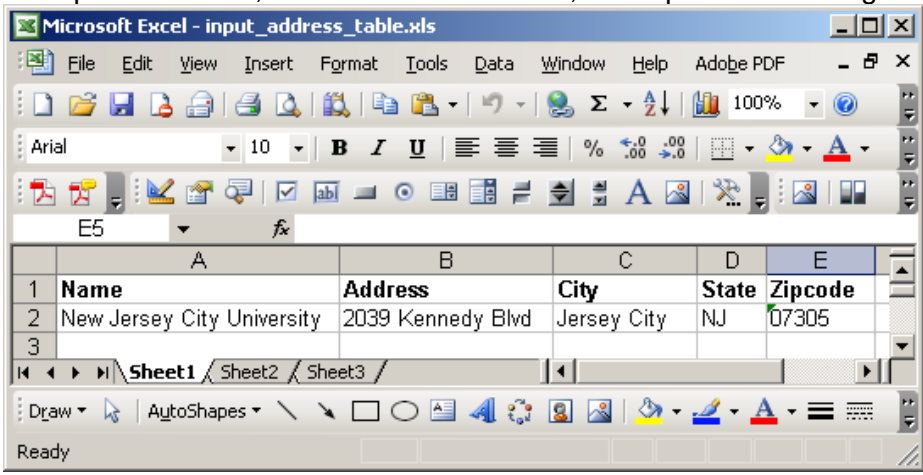

*Don't forget to format the zipcode column as Text, or it may not geocode properly* 

Scroll to your folder, **File** > **Save As** > **Input\_Address\_Table**. Close Excel.

## *Step 2 - Import Input Address Table into MS Access*

Discussion – You must create a new, blank database before you import Excel data

 From your computer's main screen, select **Start** > **All programs** >**Microsoft Office** > **Microsoft Access**. The following blank Access screen should appear:

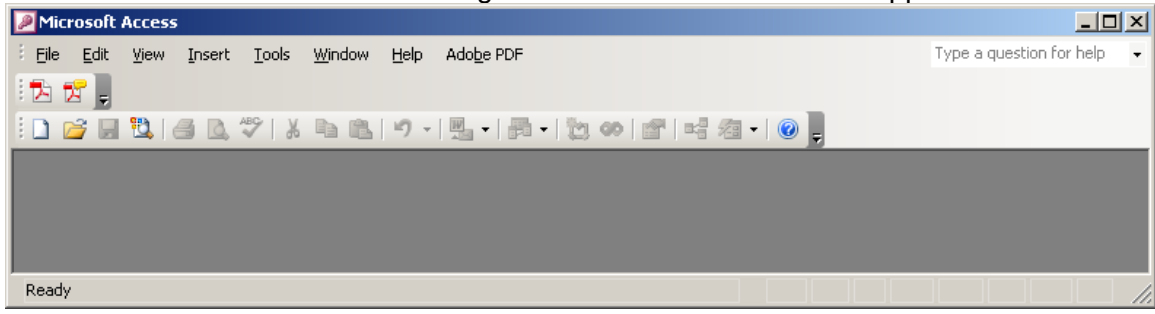

Select **File**> **New**. Select **Blank database**:

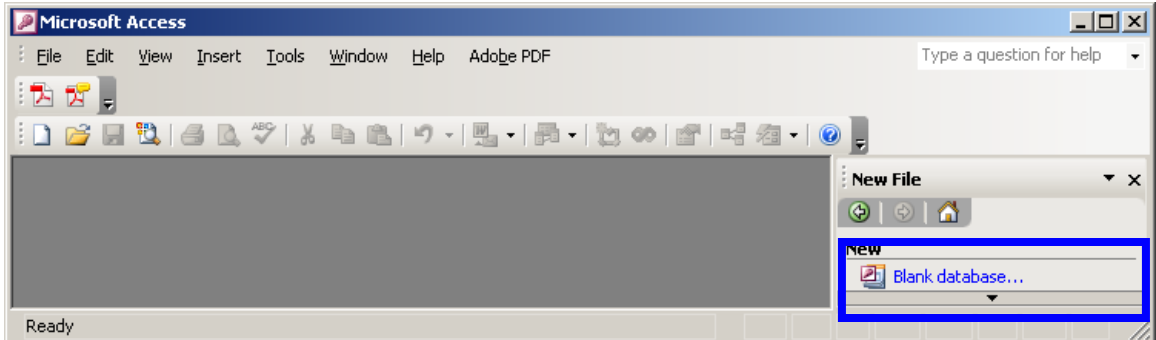

 A **File New Database** window appears. Use the **dropdown menu button** to browse to your GIS folder, save the new database as **Input\_Address\_table.mdb**, click **Create**.

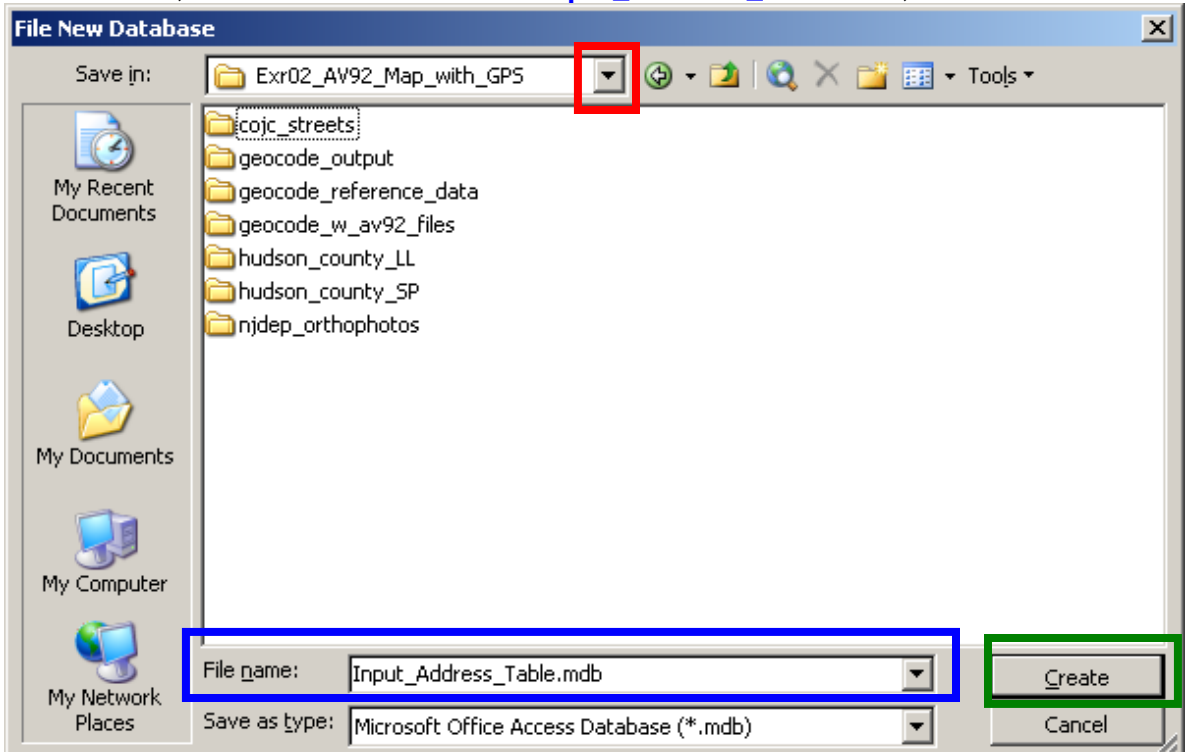

The new Input\_Address\_Table now appears in MS Access.

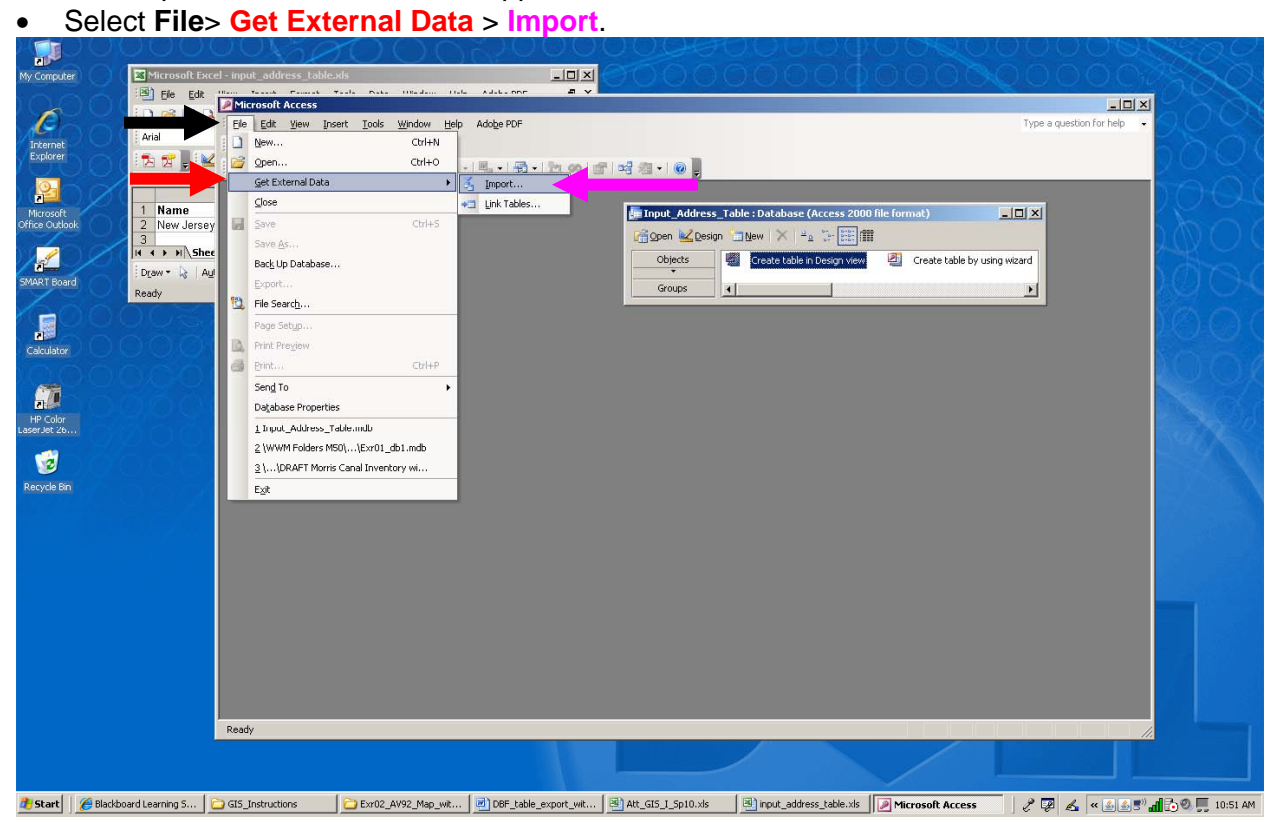

An Import window will appear. Change **Files of Type** to **Microsoft Excel**, then dbl-click on **input\_address\_table.xls**:

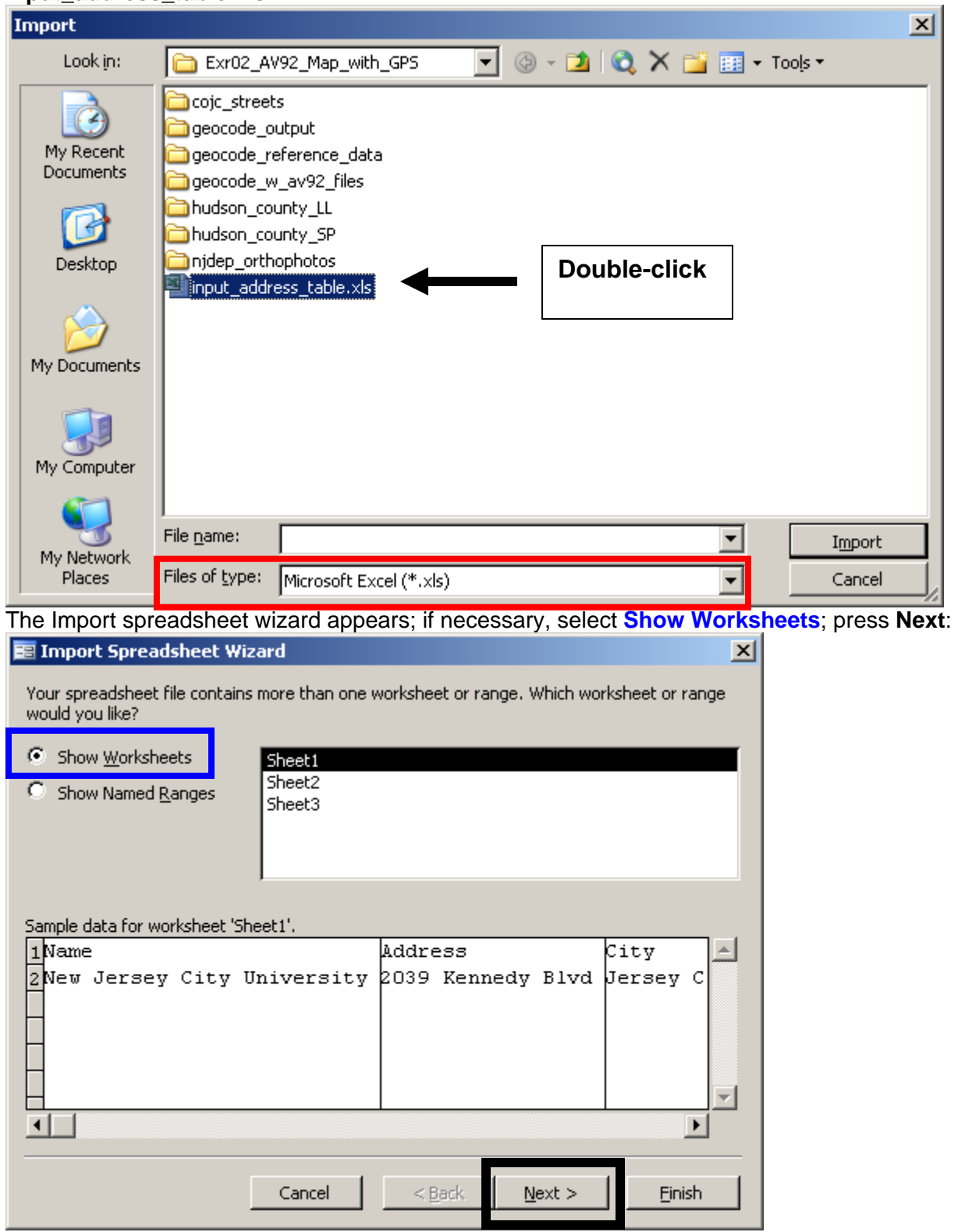

The next window appears, asking if it can use your column headings as field names (aka "column headings"); **checkmark the box** and press **Next**:

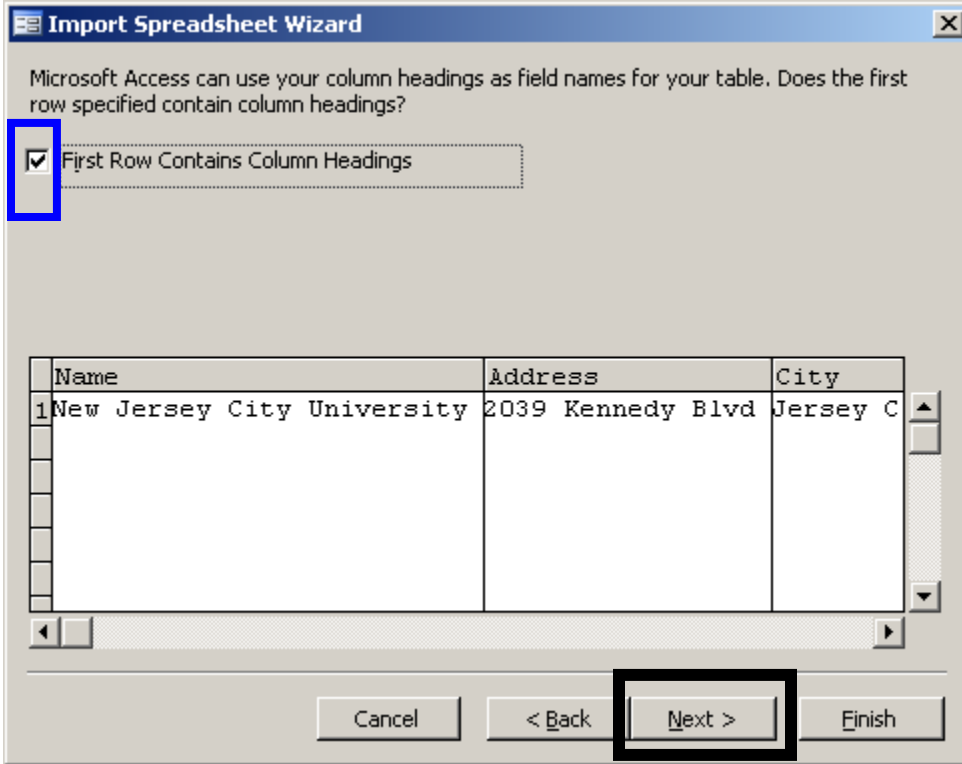

Another window appears asking where you want to store data; select **new table**; press **Next**:

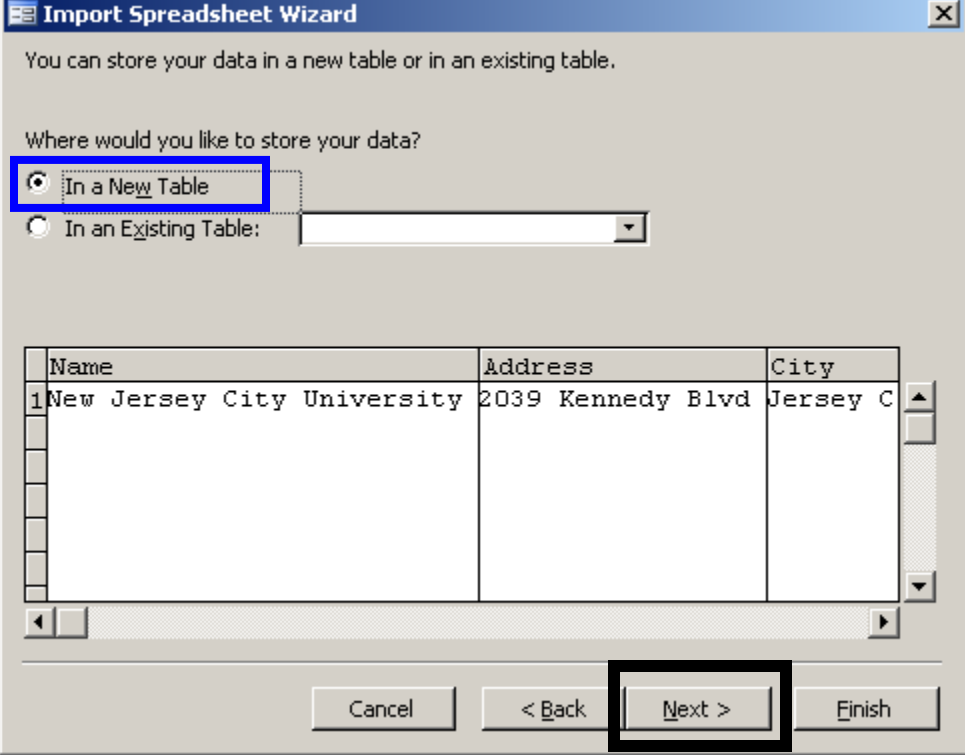

Another window appears asking if you want to modify field information; press **Next**:

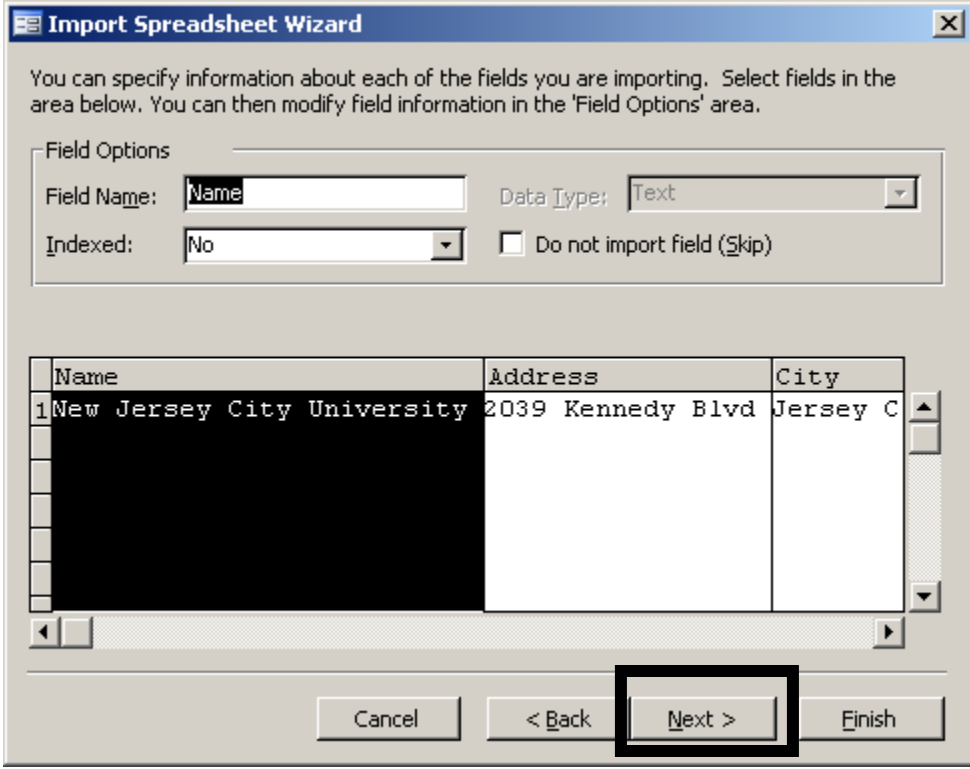

Another window appears asking about Primary Keys. A primary key is not necessary here, but it is OK if you **let Access add a Primary Key field (ID)** for you; press **Next**:

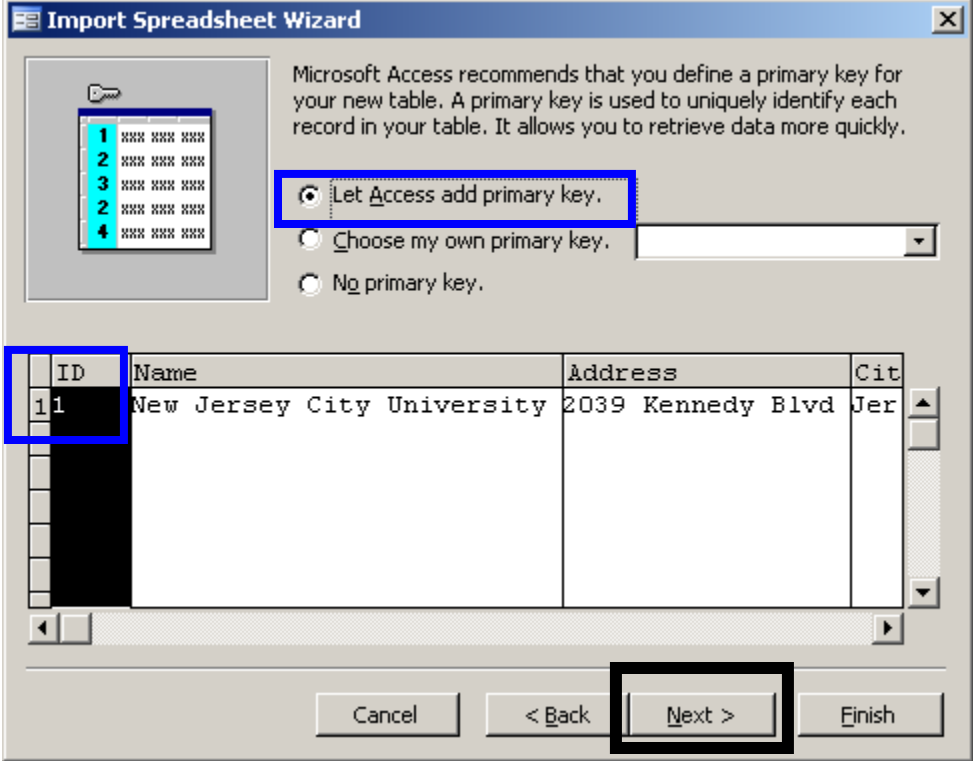

In the final window that appears in this wizard, re-name the Table that you will import the data into from Sheet1 to **Input\_Address\_Table;** press **Finish**.

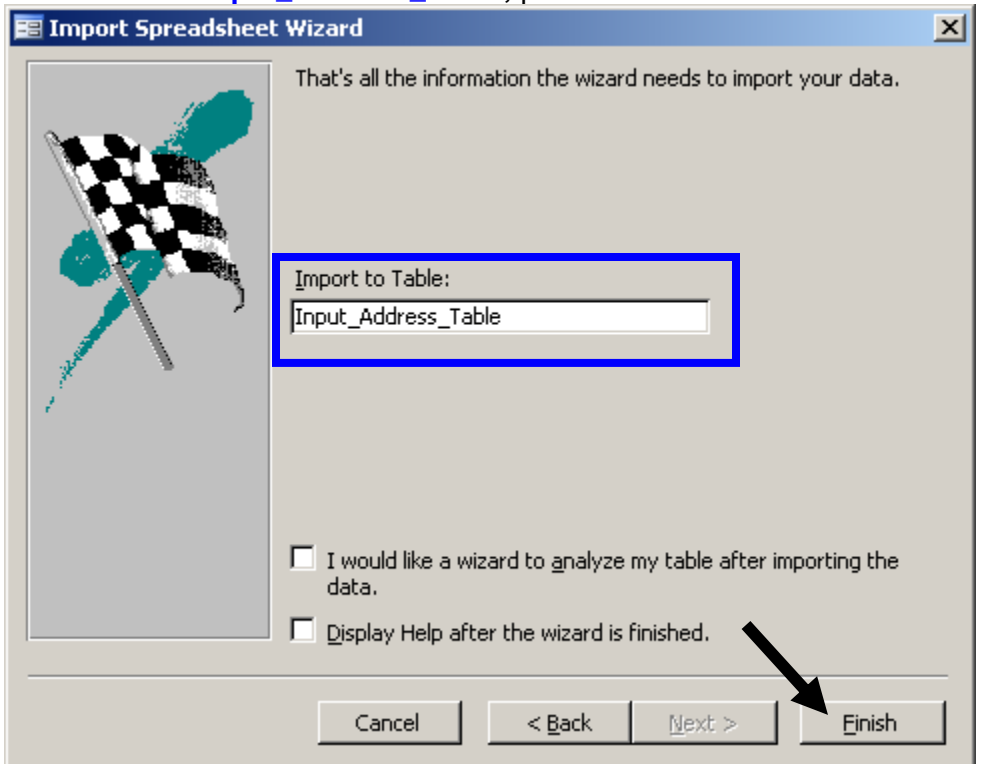

## You should see a window confirming that the Import operation was successful; press **OK**:

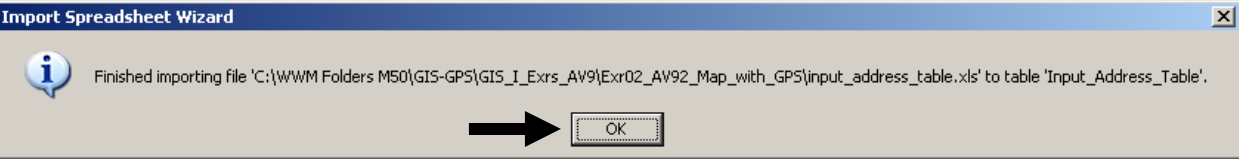

#### The **Input\_Address\_Table** now appears in the main MS Access window:

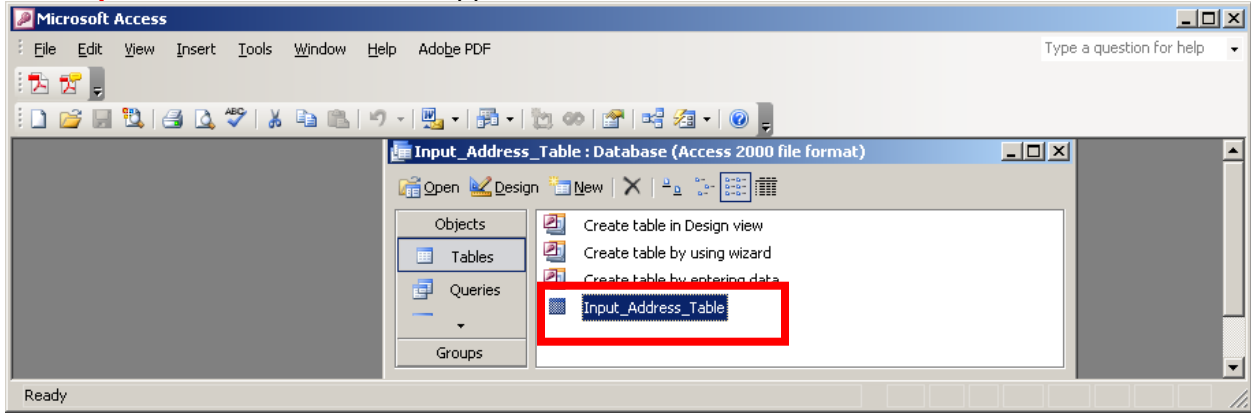

# *Step 3 – Export the Input\_Address\_Table as a DBF file*

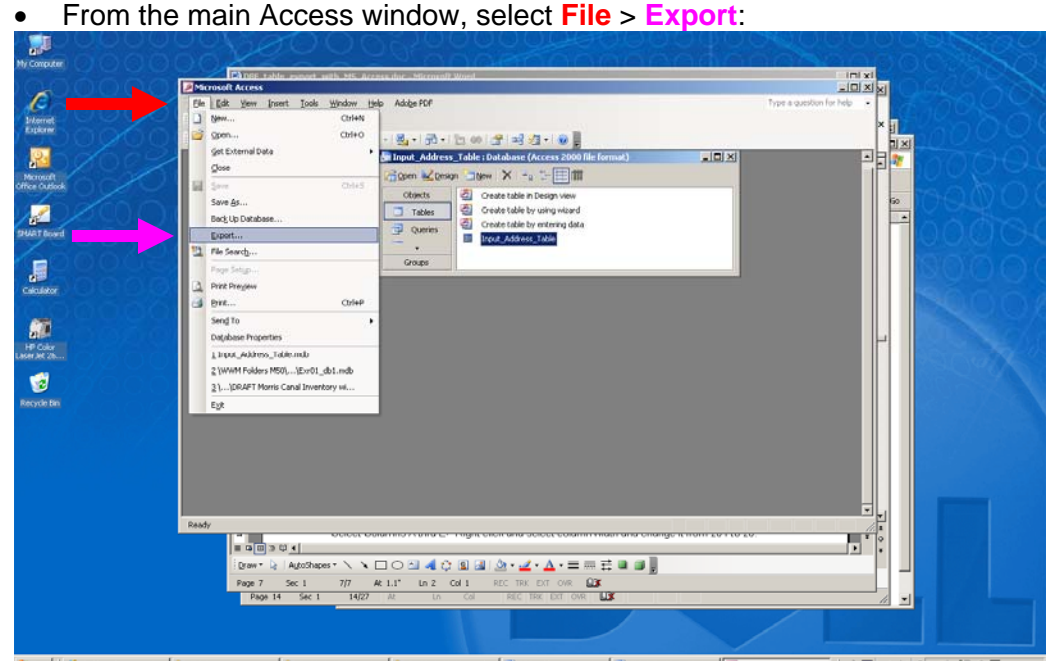

An "Export Table.." window appears (below). Scroll to your GIS folder. Change the **Save as type** to **dBaseIV;** the new file name (**Input\_Address\_Table**) will appear; press **Export**:

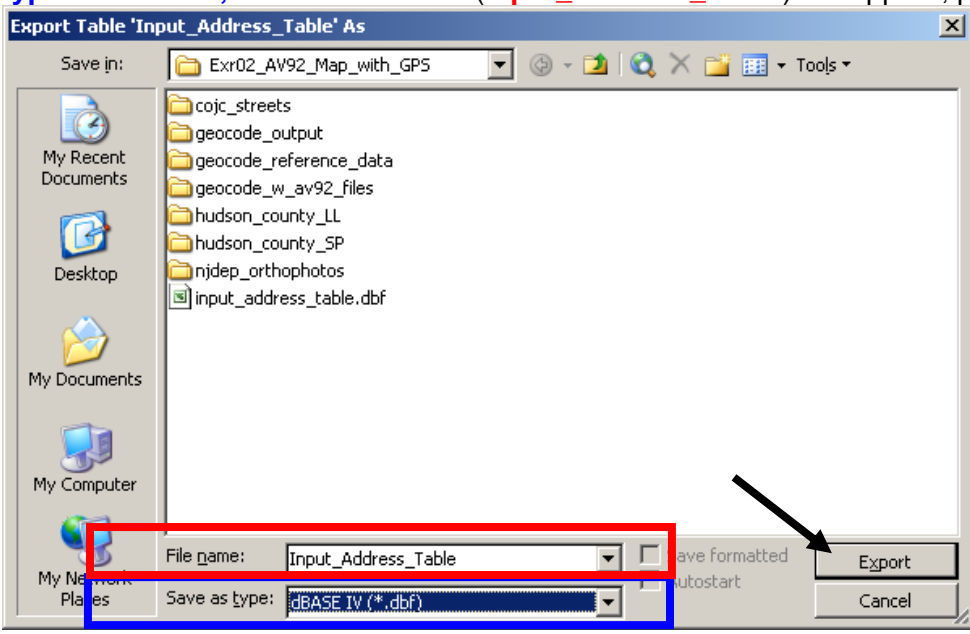

**NOTE:** MS Access is still DOS 8.3 compliant; it may only save the **FIRST 8 Characters** of the file name. In my case, **Input\_Address\_Table** appeared in my GIS folder as **INPUT\_AD.DBF**:

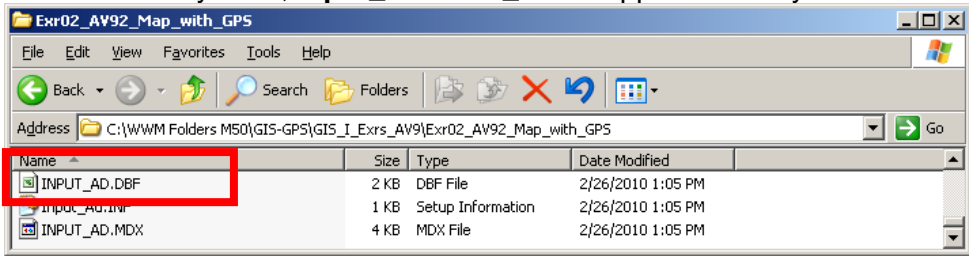

### *Step 4 – Confirm successful export in DBF format*

 From your GIS folder, rt-click on **Input\_Ad.DBF** > **Open with** > MS Excel. When the DBF opens, the columns are a HUGE (below). Select the uppermost **LH small box**:

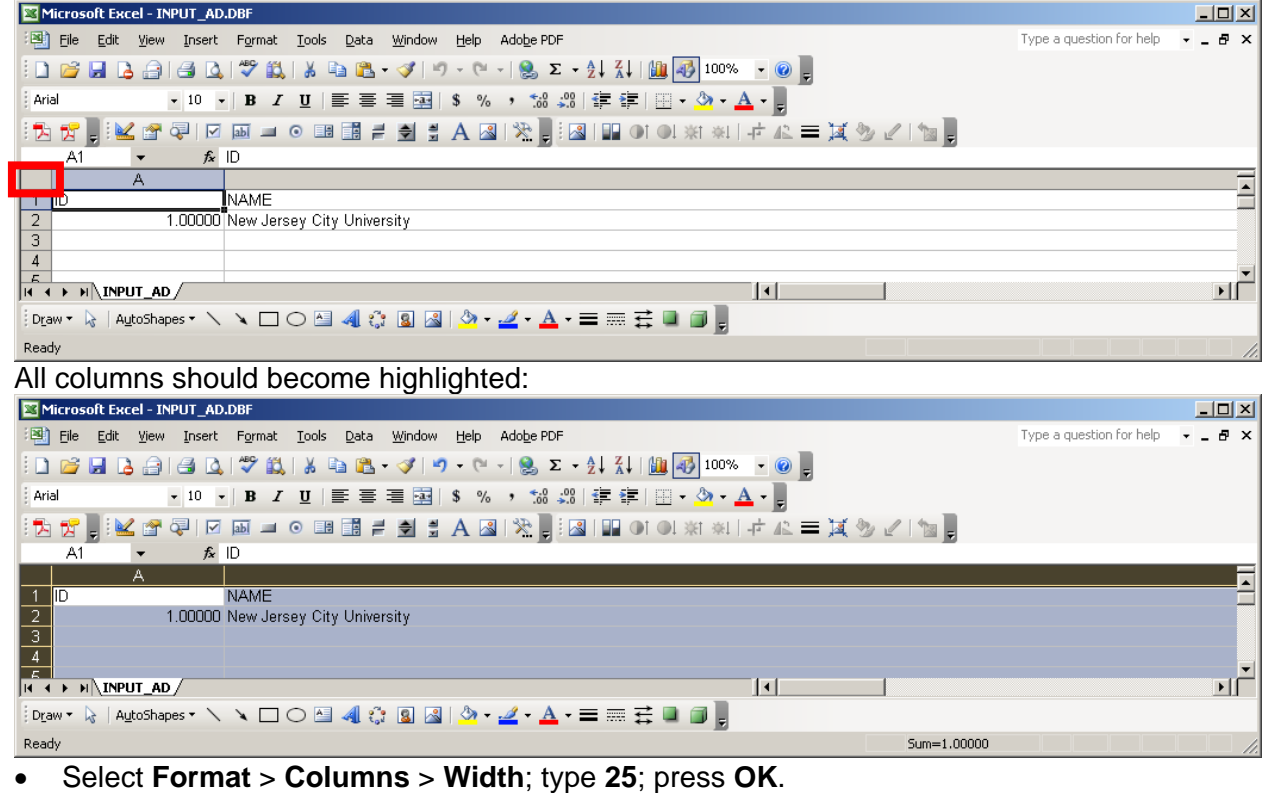

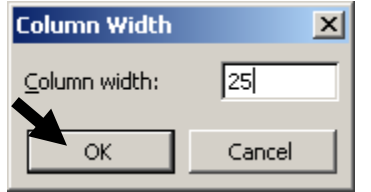

The table should appear normal-looking (below); confirm that all values and formats are OK:

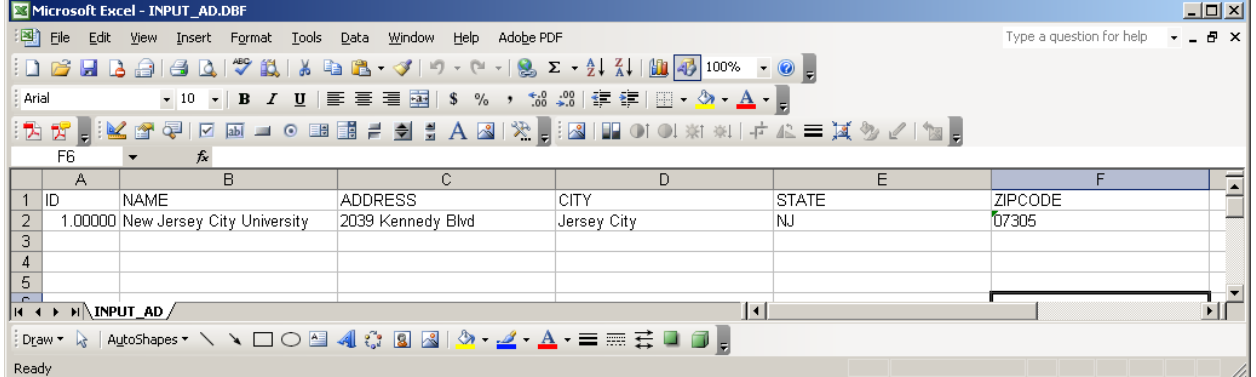

**The DBF table is now ready to be used in your GIS application.** If you have trouble or further questions, both MS Access Help and the Microsoft website are very good resources.